Pking@CityTech.Cuny.Edu 300 Jay Street Brooklyn NY 11201

### Prof.Paul.King@Gmail.com **Autodesk Revit**

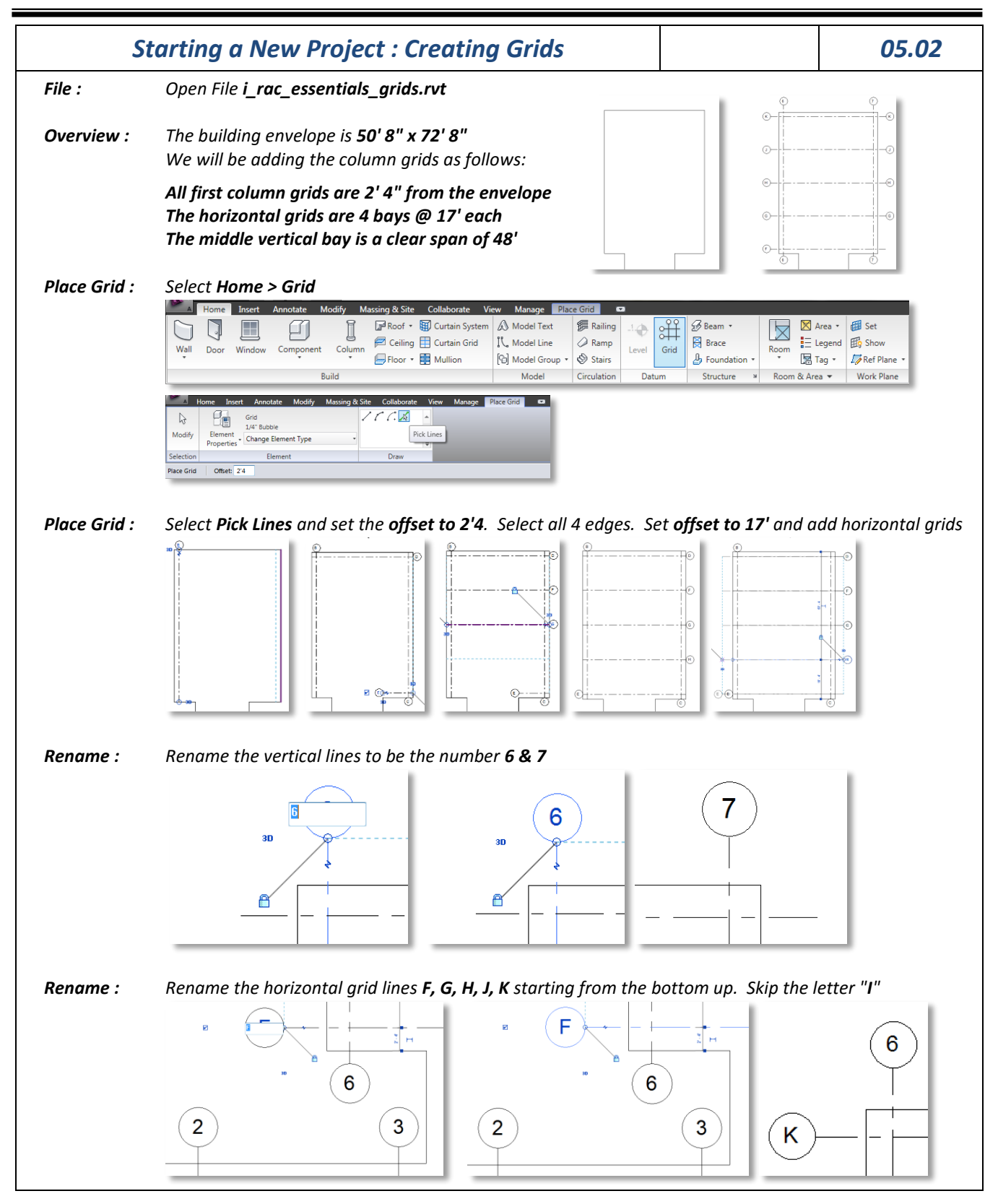

2012.0613 REVIT Running Handouts - Pking.docx **Page 30 of 76** and 2012.0613 REVIT Running Handouts - Phing.docx Copyright © 2010 Paul C. King Handout Communication of the Control of the Handout Handout Handout Handout Handout

Pking@CityTech.Cuny.Edu 300 Jay Street Brooklyn NY 11201

Prof.Paul.King@Gmail.com **Autodesk Revit** 

*Starting a New Project : Editing Grids 05.03 Edit Name: Select the Grid Label. Change the label from "10" to "A"*  10 A *Display: You can toggle the bubble display by checking off or on the box.* A  $\Box$ 'n *Elbow Offset: As with Level Bubbles you can add an elbow to a column grid. Click on the small tilde ~ and add an elbow offset. Drag the grips to shift it over to be readable*  E E E Έ  $\mathsf E$  $\overline{\mathsf{D}}$ D D  $($  D  $)$ *2d vs. 3d: 3d - all grids align. Toggle to 2d to set "View Specific Extents" to offset the alignment. Move bubble*  $\overline{4}$ 5  $\overline{4}$ 5  $\overline{4}$ 5  $\overline{4}$  $\overline{5}$ 5 *Bubble Gap: You can change the element style to "Bubble Gap" and the line will not display across the bldg* <br> *Bubble Gap: Home* hast Annotate Modify Massing a Site  $\odot$  $\Omega$ 的  $\frac{1}{\sqrt{2}}$ Grid<br>1/4" Bubble Element<br>Properties - Change Element Type Propagate<br>Extents  $\widehat{(\mathbf{s})}$  $-(-6)$ Grid Datum  $1/4$ " Bubble Modify Grids 1/4" Bubble Custom Gan  $\circ$  $-$  (a) Project 1 PKin 1/4" Bubble Gap **Propagate:** After you have finished making editing changes you can propagate these modifications to other views<br>**Propagate:** A Home Insert Annotate Modify Massing & Site Collaborate View Manage **MODIFICATES** Collaborate View Manage Modify Grids ø  $O_{\delta}$  $\mathbf{g}_1$ **CO** O Rotate Scale  $\Box$ || Cut | 9 Hide Grid H  $[\mathfrak{S}]$  $1/4$ " Bubble  $M$  Mirror  $\cdot$  -  $\uparrow$  Pin **□ Copy** / Override Element<br>Properties - Change Element Type Propagate Move Copy Create Create Paste **BB** Array X Delete Similar Group Aligned<sup>\*</sup> La Paste Extents  $\qquad \qquad \text{Create}$ View Graphics Element Datum Modify Clipboard Modify Grids *Select all of the views you wish to update. The modifications will now be visible in other views.* For the selected Datum(s), apply the Ext<br>Films for simulation 4 4 por Plant Lower Roo<br>por Plant Main Floor<br>por Plant Main Roof 5 5  $_{20}$ 

2012.0613 REVIT Running Handouts - Pking.docx **Page 31** of 76

Copyright © 2010 Paul C. King Handout Communication of the Control of the Handout Handout Handout Handout Handout

Pking@CityTech.Cuny.Edu 300 Jay Street Brooklyn NY 11201

### Prof.Paul.King@Gmail.com **Autodesk Revit**

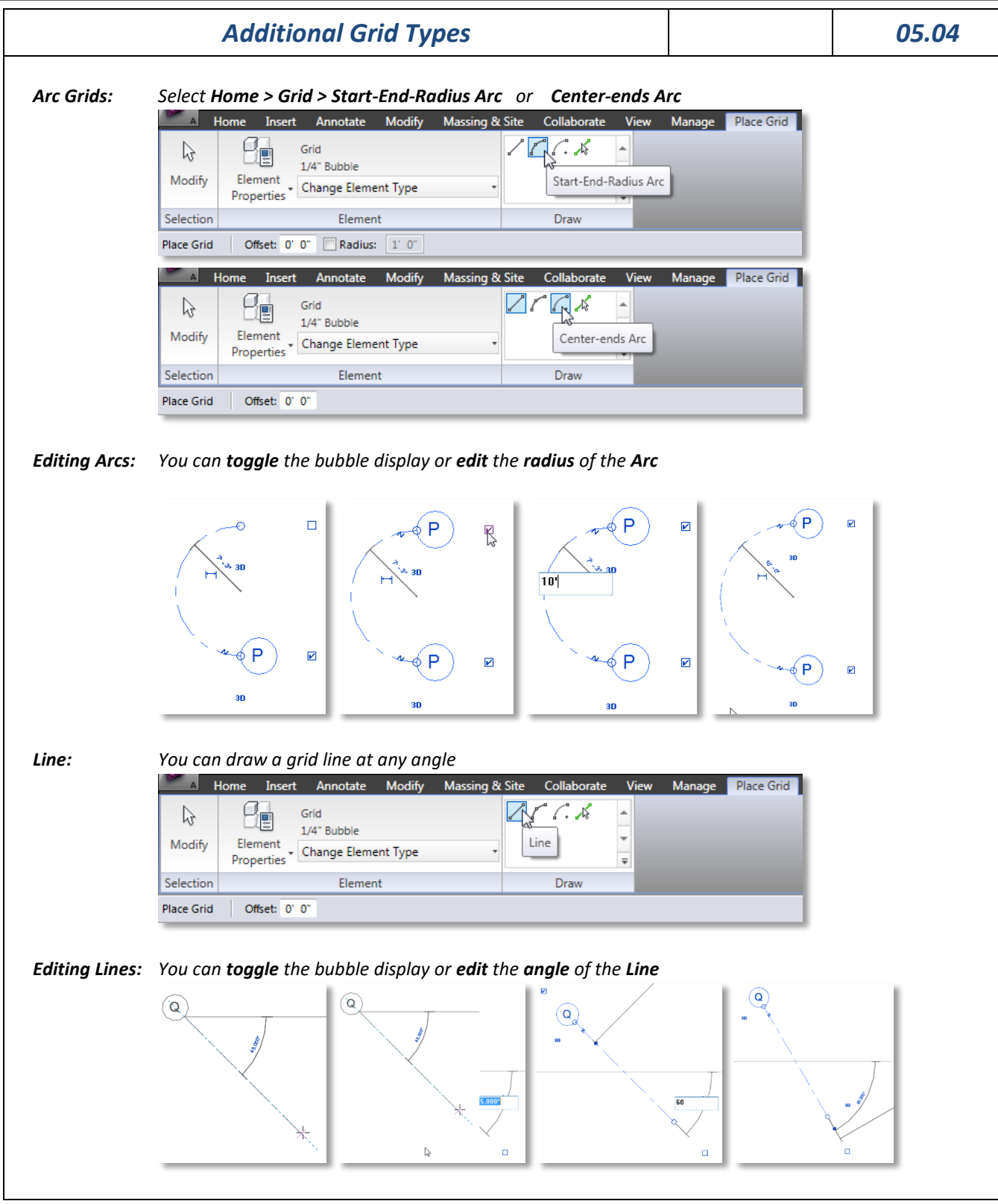

### Pking@CityTech.Cuny.Edu 300 Jay Street Brooklyn NY 11201

### Prof.Paul.King@Gmail.com **Autodesk Revit**

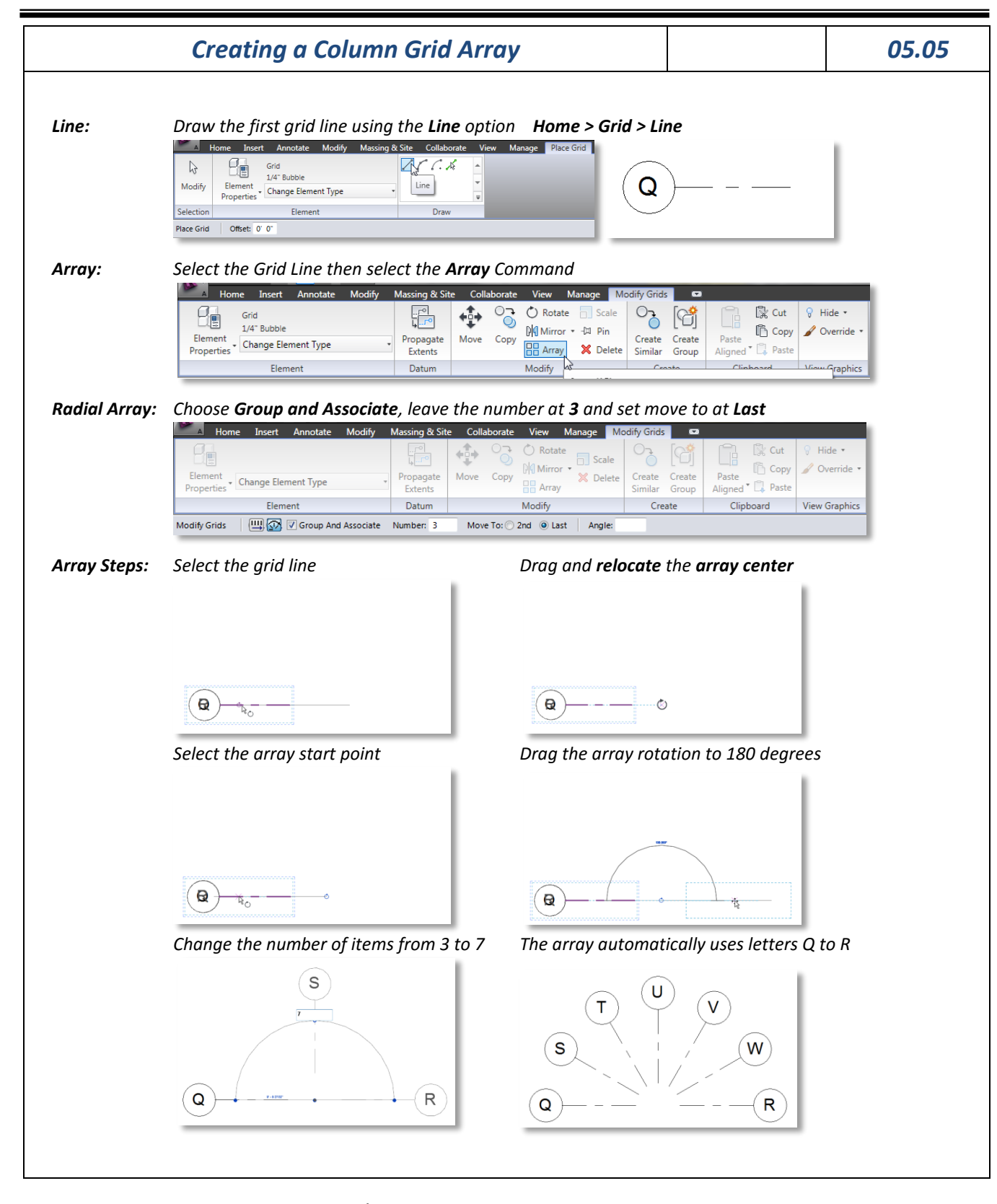